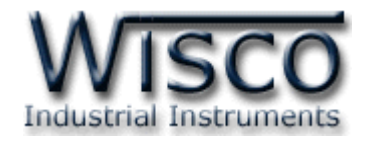

# **Universal Signal Conditioner**

# **SC20**

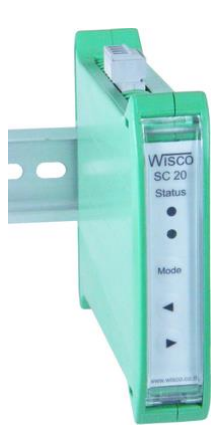

WISCO SC20 Utility Manual V2.1.2 Page I

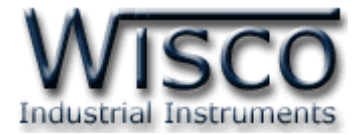

#### Page II WISCO SC20 Utility Manual V2.1.2

บริษัท วิศณุและสุภัค จำกัด 102/111-112 หมู่บ้านสินพัฒนาธานี ถนนเทศบาลสงเคราะห์ แขวงลาดยาว เขตจตุจักร กรุงเทพฯ 10900 โทร. (02)591-1916, (02)954-3280-1, แฟกซ์ (02)580-4427, <u>www.wisco.co.th</u>, อีเมล์ <u>info@wisco.co.th</u>

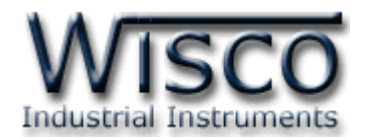

# *สารบัญ*

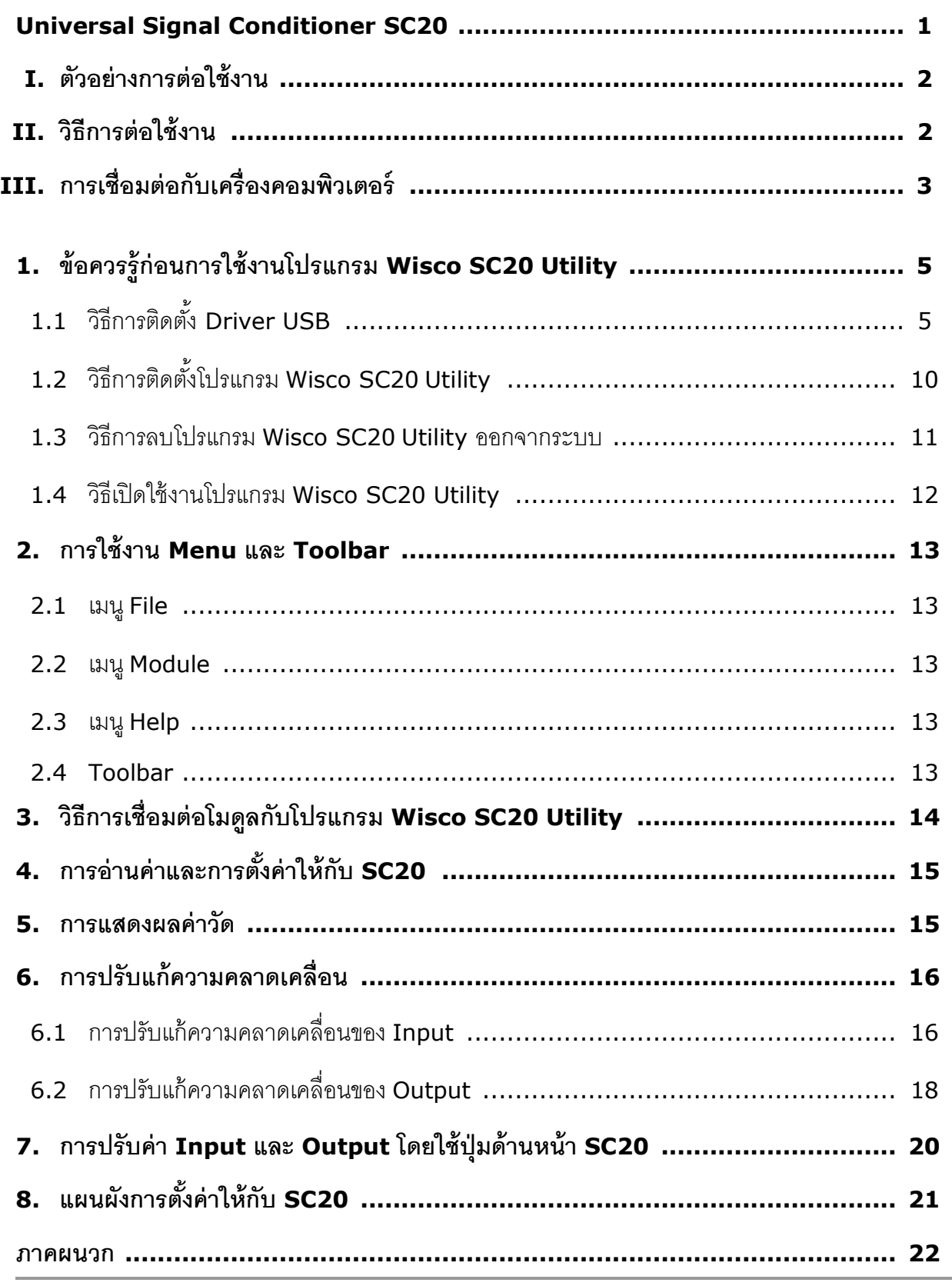

WISCO SC20 Utility Manual V2.1.2 Page III

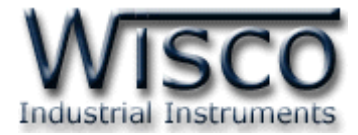

#### Page IV **WISCO SC20 Utility Manual V2.1.2**

บริษัท วิศณุและสุภัค จำกัด 102/111-112 หมู่บ้านสินพัฒนาธานี ถนนเทศบาลสงเคราะห์ แขวงลาดยาว เขตจตุจักร กรุงเทพฯ 10900 โทร. (02)591-1916, (02)954-3280-1, แฟกซ์ (02)580-4427, <u>www.wisco.co.th</u>, อีเมล์ <u>info@wisco.co.th</u>

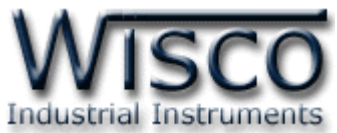

# **Universal Signal Conditioner**

**SC 20**

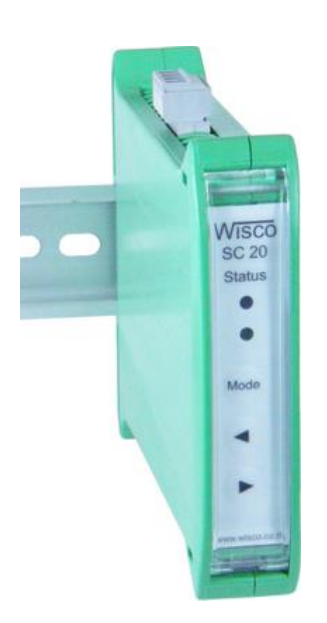

### - Programmable input

- Isolated input, output and power supply
- Universal Conversions
- 4-20 mA or 0-10VDC transmitter output
- High accuracy (16bit)
- Low cost
- Easy to install

**Universal Signal Conditioner SC20** เป็นอุปกรณ์รับสัญญาณจาก Sensor ชนิดต่างๆ เช่น Thermocouple, RTD, Volt หรือ Current เพื่อเปลี่ยนเป็นสัญญาณมาตรฐานที่ใช้ในอุตสาหกรรม เช่น <sup>4</sup> - 20 mA หรือ <sup>0</sup> - 10 VDC

**Analog Input** สามารถรับสัญ ญ าณ Input ได้หลายชนิด เช่น Thermocouple, RTD, Ohm, Voltage และ Current โดยใช้โปรแกรมในการเลือกชนิดของ Input ให้กับ SC20

**Analog Output** มี Output 1 ช่อง สามารถเลือกได้เป็น Volt หรือ Current โดยการปรับ ต าแหน่งของ Dipswitch ที่ด้านข้างของ SC20

นอกจากการตั้งค่าโดยใช้โปรแกรมแล้ว SC20 ยังสามารถปรับค่าต่างๆของ Input และ Output โดยปุ่มด้านหน้าของ SC20 ได้อีกด้วย เพื่อใช้ในกรณีการปรับแต่งที่หน้างาน

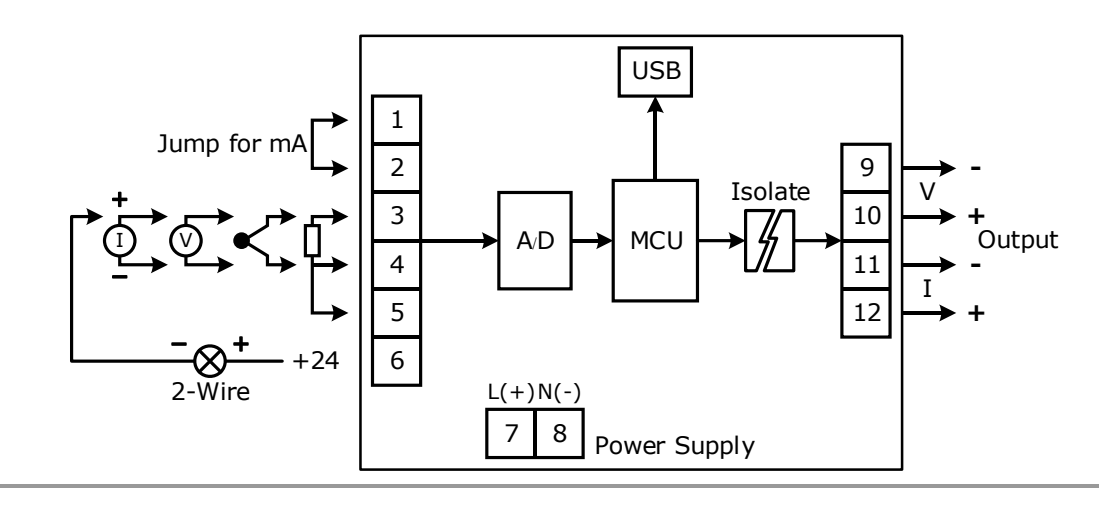

#### WISCO SC20 Utility Manual V2.1.2 Page 1 of 24

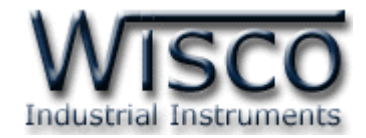

#### **I. ตัวอย่างการต่อใช้งาน**

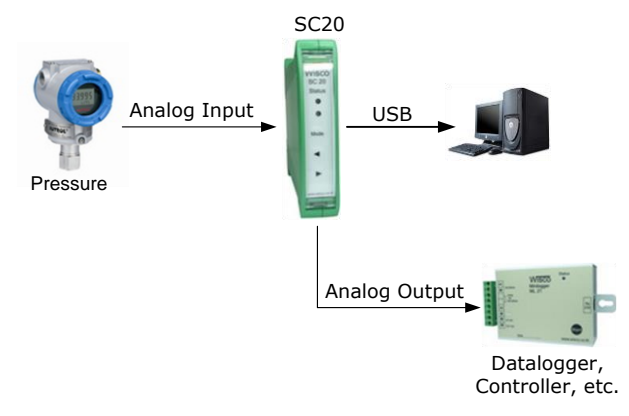

#### **II. วิธีการต่อใช้งาน**

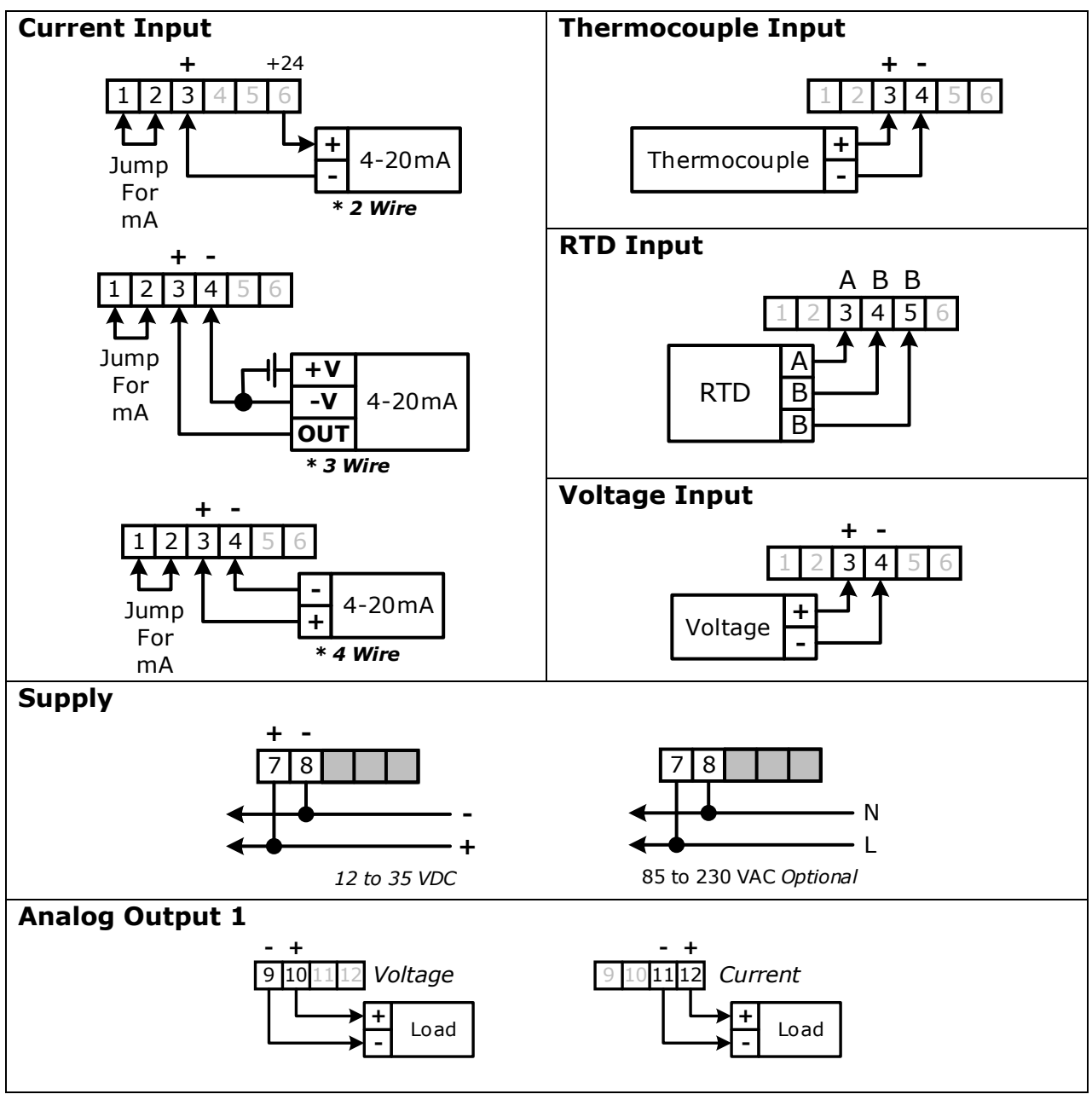

Page 2 of 24 WISCO SC20 Utility Manual V2.1.2

บริษัท วิศณุและสุภัค จำกัด 102/111-112 หมู่บ้านสินพัฒนาธานี ถนนเทศบาลสงเคราะห์ แขวงลาดยาว เขตจตุจักร กรุงเทพฯ 10900

โทร. (02)591-1916, (02)954-3280-1, แฟกซ์ (02)580-4427, [www.wisco.co.th,](http://www.wisco.co.th/) อีเมล์ [info@wisco.co.th](mailto:info@wisco.co.th)

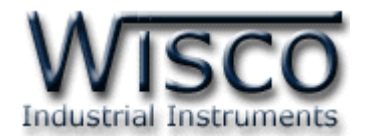

# **III. การเชื่อมต่อกับเครื่องคอมพิวเตอร์**

ก่อนที่จะนำ SC20 ไปใช้งานได้นั้น จำเป็นที่จะต้องมีการตั้งค่า (Configuration) ก่อน โดยใช้ โปรแกรมในการตั้งค่าต่างๆ เช่น Module Name, Input Type, Output, Max Input และ Min Input หลังจากนั้นจึงนำ SC20 ไปใช้งาน

การเชื่อมต่อ SC20 กับเครื่องคอมพิวเตอร์สามารถทำการเชื่อมต่อผ่านทาง USB Port เพื่อทำการ ตั้งค่าให้กับ SC20

## **การเชื่อมต่อผ่านทาง USB Port**

สาย USB จะมีหัวอยู่ 2 แบบ คือ Standard A และ Standard B ให้นำหัวแบบ Standard B ต่อเข้ากับ AI20 ที่ช่อง USB และนำหัวแบบ Standard A ต่อเข้ากับช่อง USB Port ของเครื่อง คอมพิวเตอร์(USB Port จะอยู่ด้านหลังหรือด้านหน้าของเครื่องคอมพิวเตอร์)

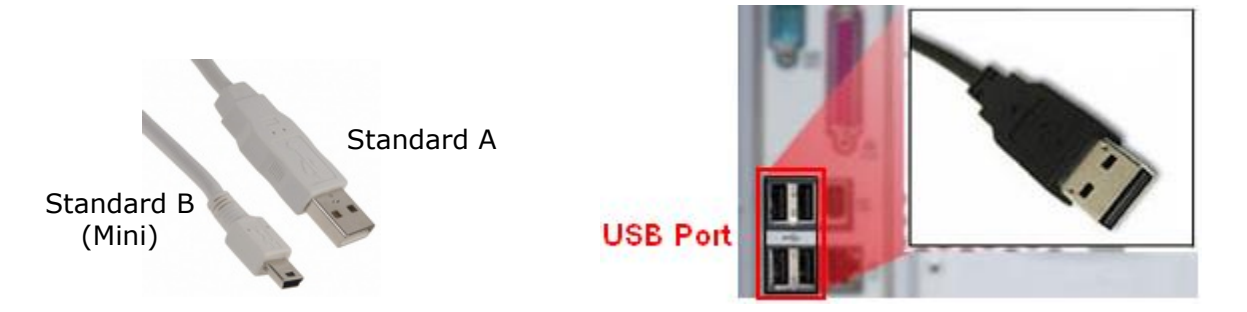

สาย USB และ USB Port ของเครื่องคอมพิวเตอร์

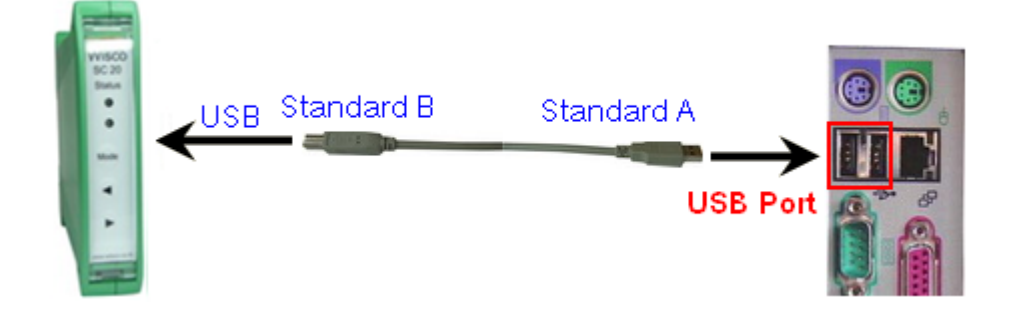

การเชื่อมต่อ SC20 กับเครื่องคอมพิวเตอร์ผ่านทาง USB Port

WISCO SC20 Utility Manual V2.1.2 Page 3 of 24

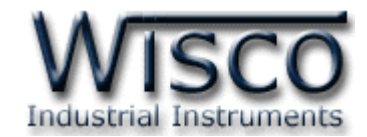

## **Wisco SC20 Utility**

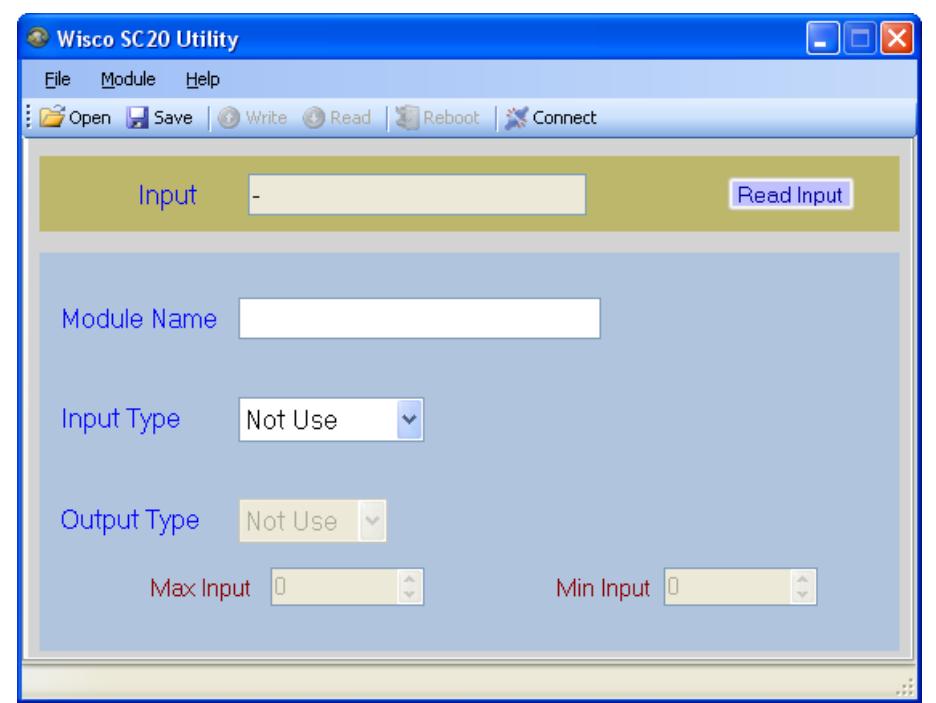

Wisco SC20 Utility จะมีหน้าที่หลักคือ การอ่านค่า/การกำหนดค่าให้กับ SC20 และการอ่านค่า วัดในขณะนั้น โดยการเชื่อมต่อผ่านทาง USB Port

บริษัท วิศณุและสุภัค จำกัด 102/111-112 หมู่บ้านสินพัฒนาธานี ถนนเทศบาลสงเคราะห์ แขวงลาดยาว เขตจตุจักร กรุงเทพฯ 10900 โทร. (02)591-1916, (02)954-3280-1, แฟกซ์ (02)580-4427, <u>www.wisco.co.th</u>, อีเมล์ <u>[info@wisco.co.th](mailto:info@wisco.co.th)</u>

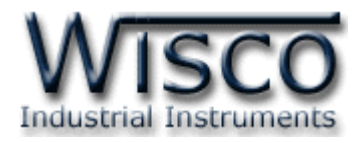

# **1. ข้อควรรู้ก่อนการใช้งานโปรแกรม Wisco SC20 Utility**

โปรแกรม Wisco SC20 Utility สามารถเชื่อมต่อกับ SC20 ผ่านทาง USB Pot เท่านั้น

# **การใช้งาน USB Port**

เมื่อใช้งาน USB Port เป็นครั้งแรก ต้องติดตั้ง Driver USB ก่อน ดูรายละเอียดได้ในหัวข้อที่ **1.1**

# **1.1 วิธีการติดตั้ง Driver USB**

Driver USB ของ SC20 สามารถหาได้จากใน CD ที่มากับ SC20 หรือเว็บไซต์ของทางบริษัท [www.wisco.co.th/main/downloads](http://www.wisco.co.th/main/downloads) ขั้นตอนการติดตั้ง Driver มีดังนี้

# **สา หรับเครื่องคอมพิวเตอรท์ มี่ ีระบบ Windows XP**

- ❖ ใส่แผ่น CD ลงใน CD/DVD-ROM
- ❖ จ่ายไฟให้กับโมดูล
- ❖ ต่อสาย USB ระหว่าง SC20 กับเครื่องคอมพิวเตอร์
- $\bm{\dot{\ast}}$  รอสักครู่ จะปรากฏหน้าต่าง "Found New Hardware Wizard″ ขึ้นมา

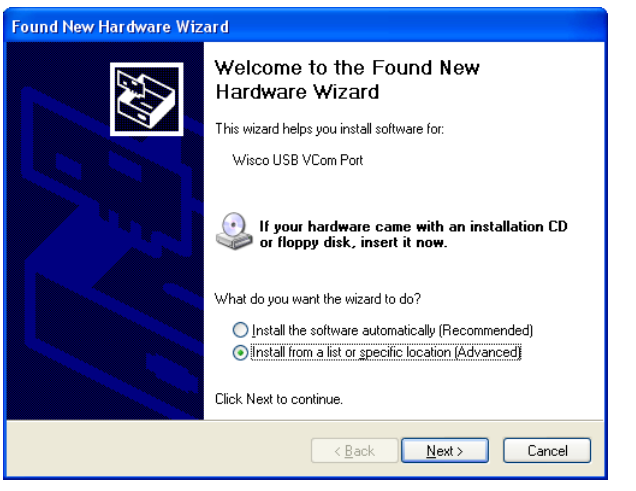

❖ เลือก ⊙ Install from a list or specific location (Advanced) และกดปุ่ม <u>คือ Next></u>

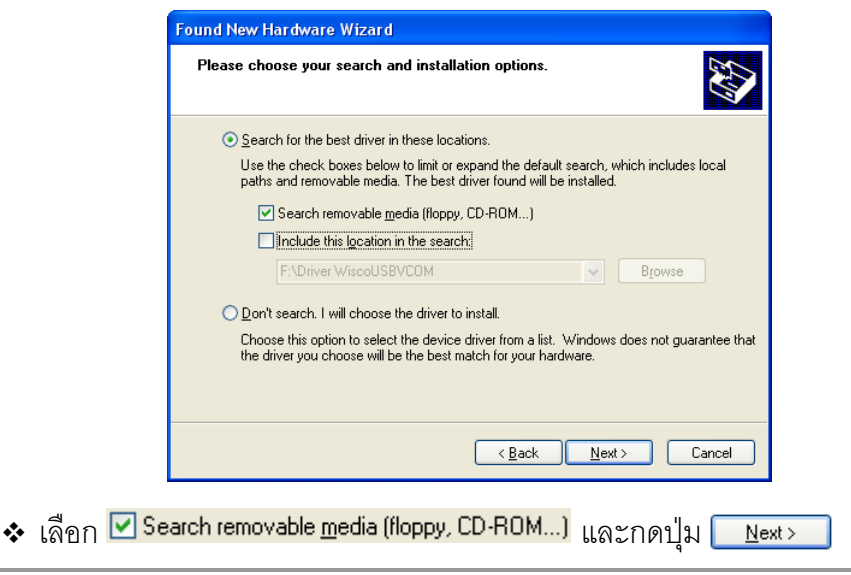

#### WISCO SC20 Utility Manual V2.1.2 Page 5 of 24

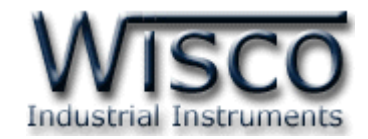

❖ รอสักครู่ให้ Windows ทำการค้นหา Driver ใน CD

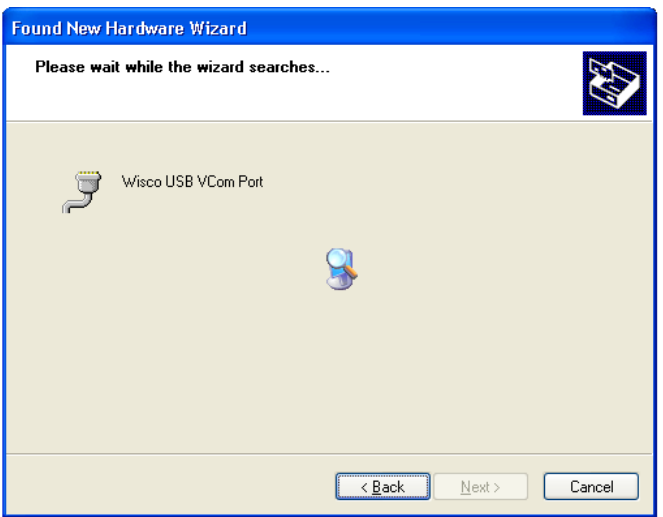

❖ ถ้าปรากฏหน้าต่าง "Hardware Installation" ขึ้นมาให้คลิกที่ปุ่ม <u>โ∽ntinue Anyway</u>

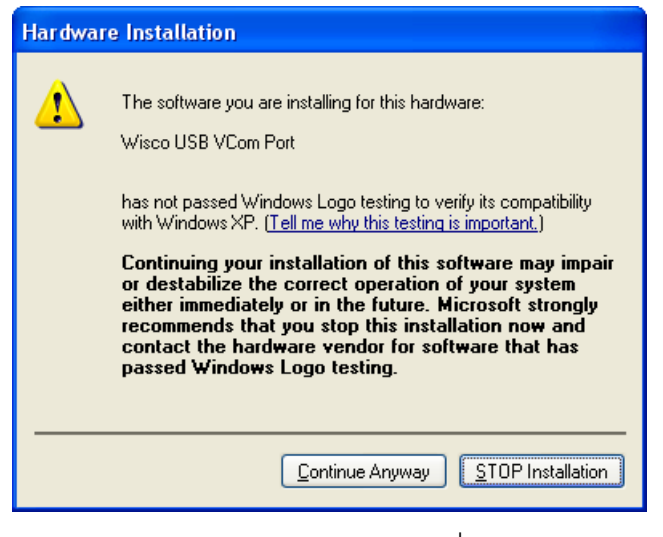

❖ Windows จะทำการโหลด Driver USB ลงเครื่องคอมพิวเตอร์

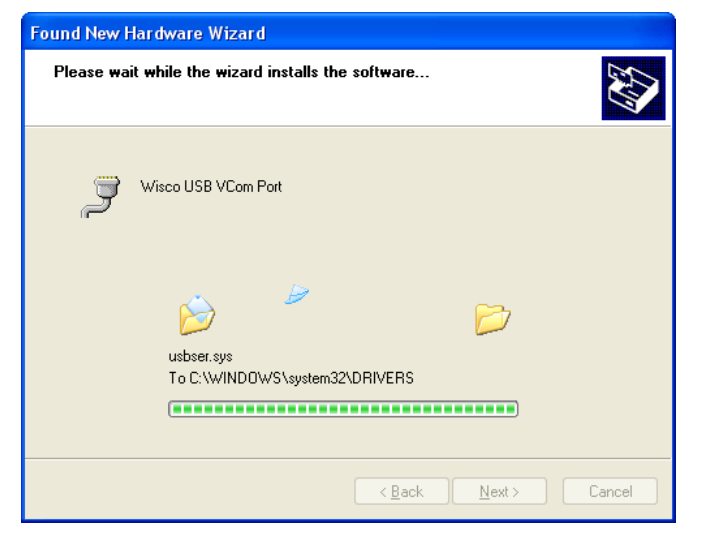

Page 6 of 24 WISCO SC20 Utility Manual V2.1.2

บริษัท วิศณุและสุภัค จำกัด 102/111-112 หมู่บ้านสินพัฒนาธานี ถนนเทศบาลสงเคราะห์ แขวงลาดยาว เขตจตุจักร กรุงเทพฯ 10900 โทร. (02)591-1916, (02)954-3280-1, แฟกซ์ (02)580-4427, [www.wisco.co.th,](http://www.wisco.co.th/) อีเมล์ [info@wisco.co.th](mailto:info@wisco.co.th)

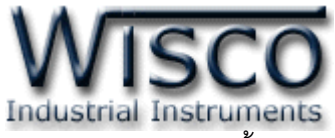

❖ รอสักครู่จะมีหน้าต่าง "Completing the Found New Hardware Wizard" ขึ้นมาให้

กดปุ่ม Finish เสร็จสิ้นการติดตั้ง Driver Wisco USB VCom Port **Found New Hardware Wizard** Completing the Found New Hardware Wizard The wizard has finished installing the software for ÿ Wisco USB VCom Port Click Finish to close the wizard < Back | Finish Cancel

# **สา หรับเครื่องคอมพิวเตอรท์ มี่ ีระบบ Windows 7 และ Windows 8**

- ❖ ใส่แผ่น CD ลงใน CD/DVD-ROM
- ❖ จ่ายไฟให้กับโมดูล
- ❖ ต่อสาย USB ระหว่างโมดูลกับเครื่องคอมพิวเตอร์
- ❖ คลิกที่ Start -> Control Panel -> System -> Device Manager หรือคลิกขวาที่ My Computer และเลือกหัวข้อ Manage หลังจากนั้นเลือกหัวข้อ Device Manager (สำหรับ Windows 8 เลือกที่ Start -> Setting -> Control Panel -> System -> Device Manager)

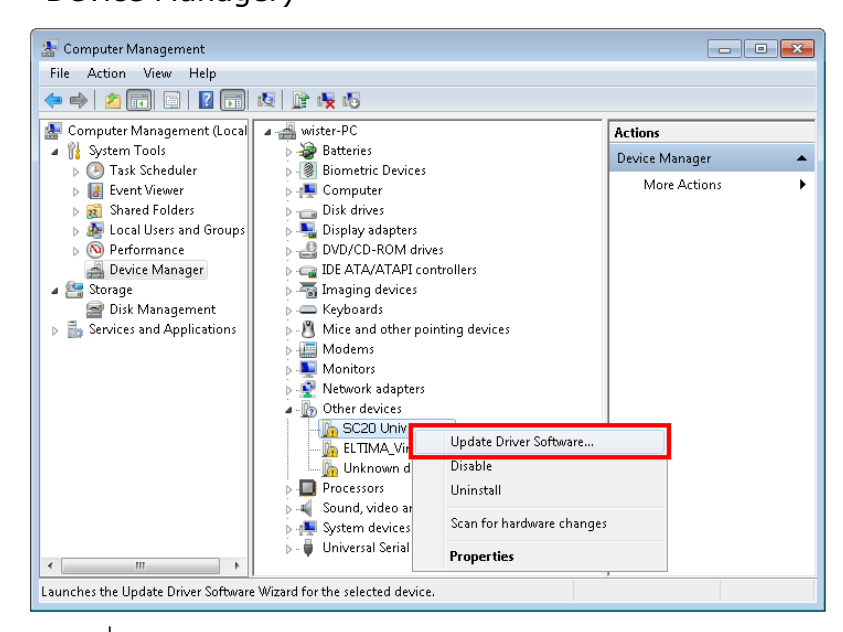

 $\clubsuit$  คลิกขวาที่  $\mathbb{R}$  SC20 Universal Signal Conditioner และเลือก <code>Update Driver Software</code>…

WISCO SC20 Utility Manual V2.1.2 Page 7 of 24

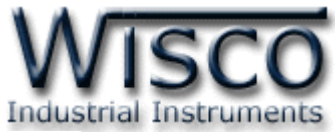

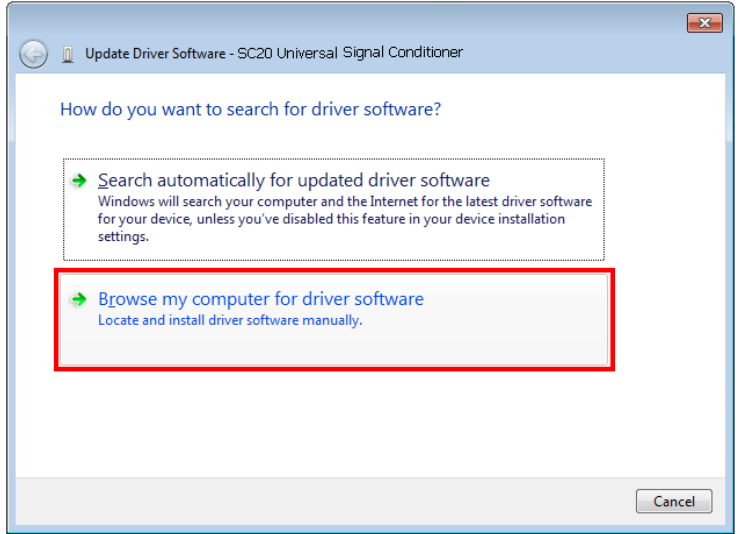

❖ เลือกหัวข้อ "Browse my computer for driver software"

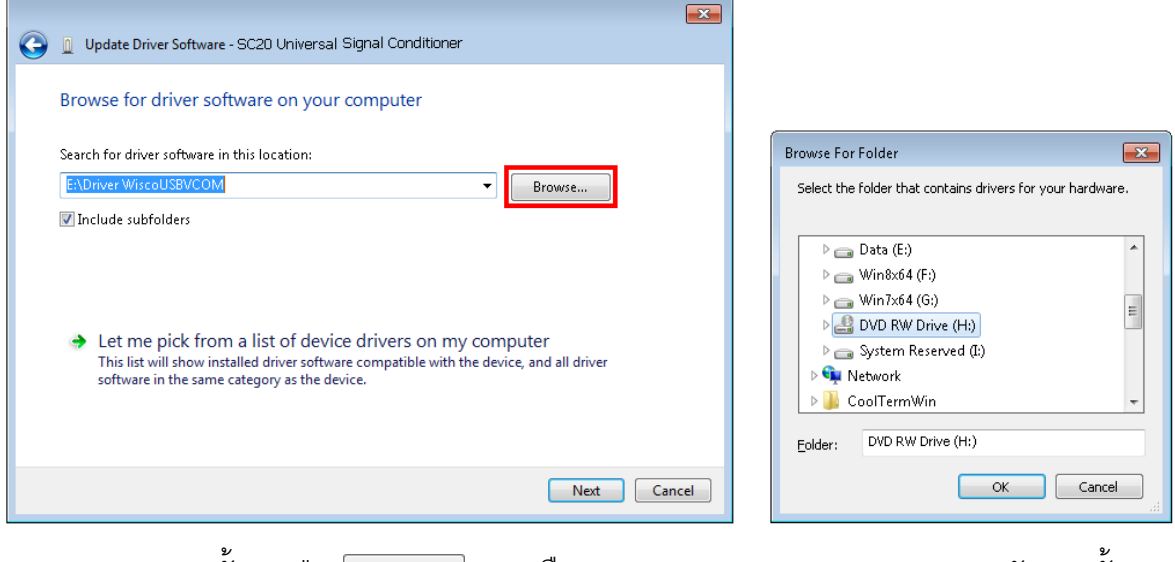

❖ จากนั้นกดปุ่ม █ Browse... ] และเลือก "Driver WiscoUSBVCOM" หลังจากนั้นกดปุ่ม

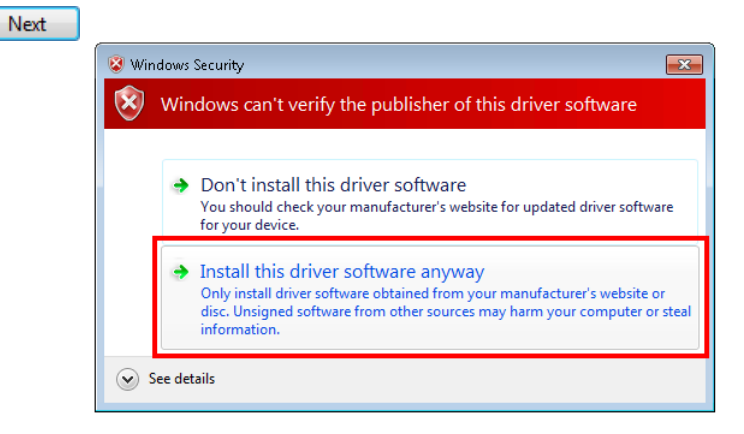

❖ ในกรณี ที่แสดงหน้าต่าง "Windows Security" ให้คลิกเลือก Install this driver software anyway

#### Page 8 of 24 WISCO SC20 Utility Manual V2.1.2

บริษัท วิศณุและสุภัค จำกัด 102/111-112 หมู่บ้านสินพัฒนาธานี ถนนเทศบาลสงเคราะห์ แขวงลาดยาว เขตจตุจักร กรุงเทพฯ 10900

โทร. (02)591-1916, (02)954-3280-1, แฟกซ์ (02)580-4427, [www.wisco.co.th,](http://www.wisco.co.th/) อีเมล์ [info@wisco.co.th](mailto:info@wisco.co.th)

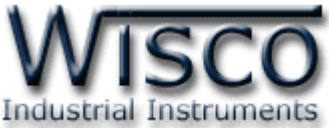

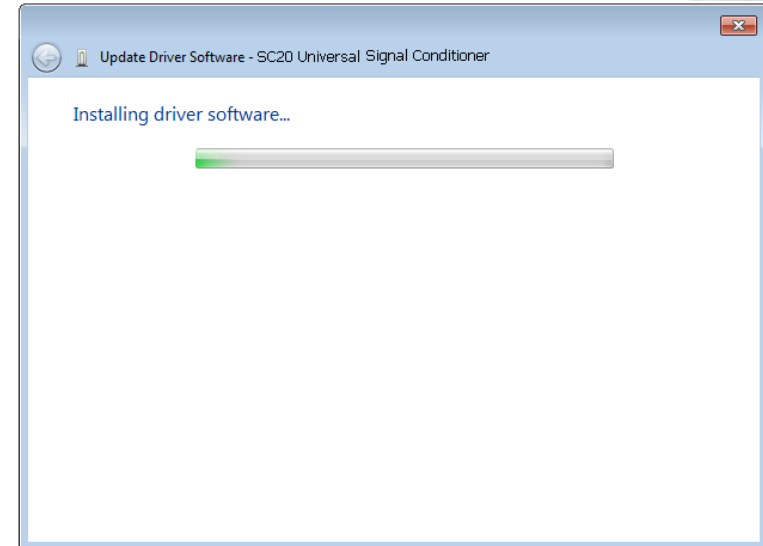

- ❖ Windows จะท าการโหลด Driver USB ลงเครื่องคอมพิวเตอร์
- ❖ รอสักครู่จะมีหน้าต่าง "Completing the Found New Hardware Wizard" ขึ้นมาให้

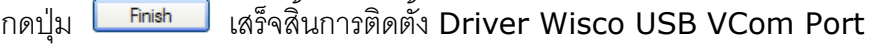

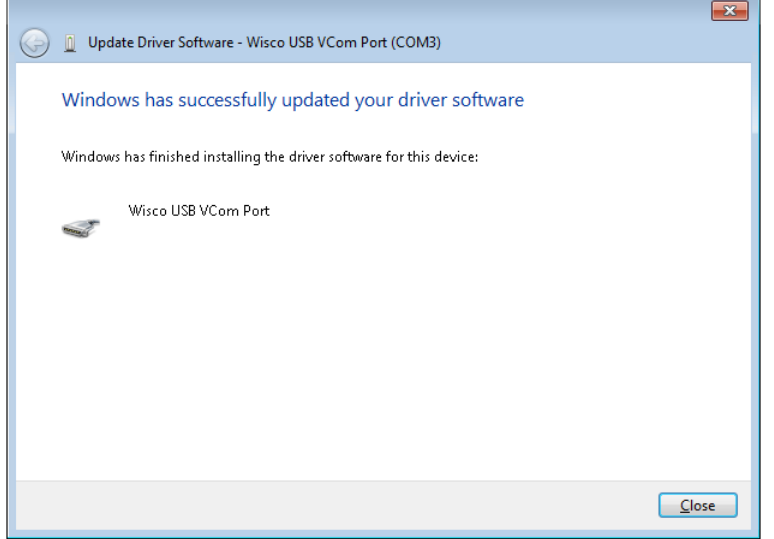

WISCO SC20 Utility Manual V2.1.2 Page 9 of 24

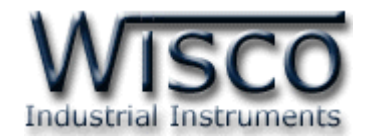

# **1.2 วิธีการติดตั้งโปรแกรม Wisco SC20 Utility**

โปรแกรม Wisco SC20 Utility สามารถหาได้จาก 2 แหล่ง ดังนี้

❖ เว็บไซต์ของทางบริษัท [www.wisco.co.th/main/downloads](http://www.wisco.co.th/main/downloads)

(SC20\_Utility\_Setup\_v2\_1\_2.exe)

- ❖ ใน CD ที่มากับ SC20 การลงโปรแกรมมีขั้นตอนดังนี้
	- ➢ ใส่ CD ลงใน CD/DVD-ROM
	- ➢ เปิดไฟล์ชื่อ SC20\_Utility\_Setup\_v2\_1\_2.exe

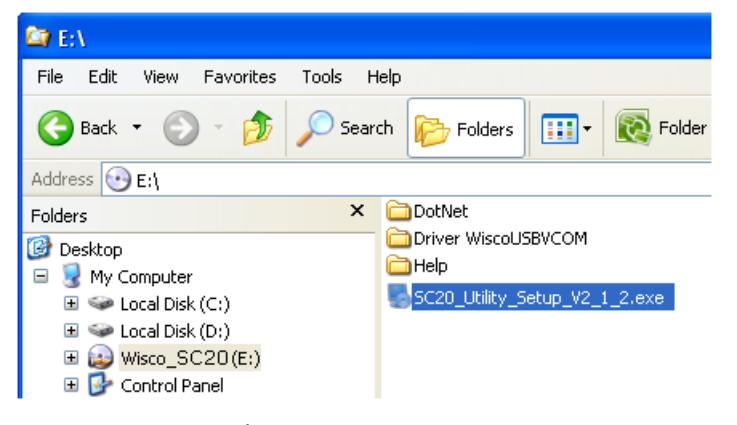

➢ จะปรากฏหน้าต่างติดตั้งโปรแกรม Wisco SC20 Utility 2.1.2 ขึ้นมา

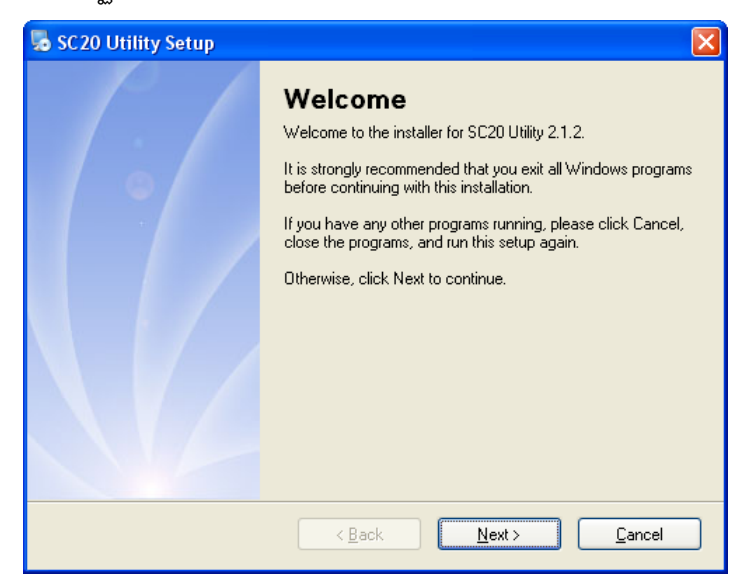

 $>$  ให้คลิกปุ่ม <u>พละ 1</u> ไปเรื่อยๆจนกระทั่งสิ้นสุดการติดตั้ง

โปรแกรมที่ติดตั้งแล้วโดยปกติจะอยู่ในกลุ่มของ Program Files ดังนี้

[Windows Drive] > Program Files > Wisco > Wisco Utility > SC20 Utility 2.1.2

และ shortcut ที่ใช้เปิดโปรแกรม SC20 Utility จะอยู่ใน Programs Group ดังนี้

Start > All Programs > Wisco > Wisco SC20 > SC20 Utility 2.1.2

#### Page 10 of 24 WISCO SC20 Utility Manual V2.1.2

บริษัท วิศณุและสุภัค จำกัด 102/111-112 หมู่บ้านสินพัฒนาธานี ถนนเทศบาลสงเคราะห์ แขวงลาดยาว เขตจตุจักร กรุงเทพฯ 10900

โทร. (02)591-1916, (02)954-3280-1, แฟกซ์ (02)580-4427, [www.wisco.co.th,](http://www.wisco.co.th/) อีเมล์ [info@wisco.co.th](mailto:info@wisco.co.th)

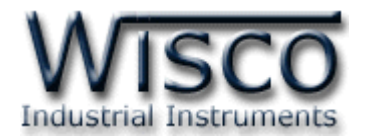

Yes

### **1.3 วิธีการลบโปรแกรม Wisco SC20 Utility ออกจากระบบ**

เลือกที่ start -> All Programs -> Wisco -> Wisco SC20 Utility -<sup>&</sup>gt; Uninstall SC20 Utility

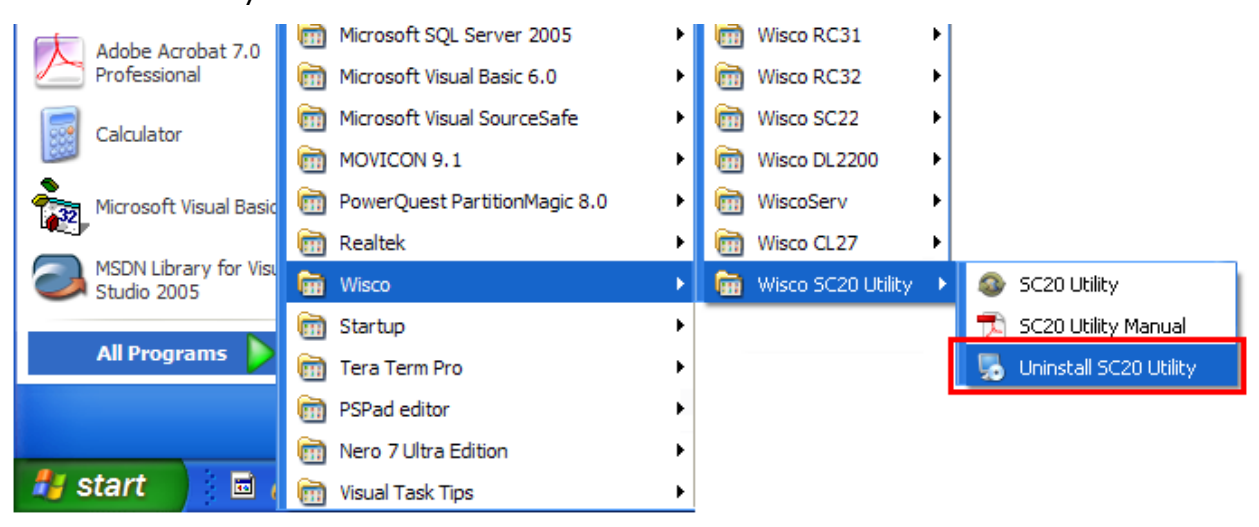

 $\bm{\cdot}$  จะปรากฏหน้าต่างให้ยืนยันการลบโปรแกรมออกจากระบบ คลิกปุ่ม

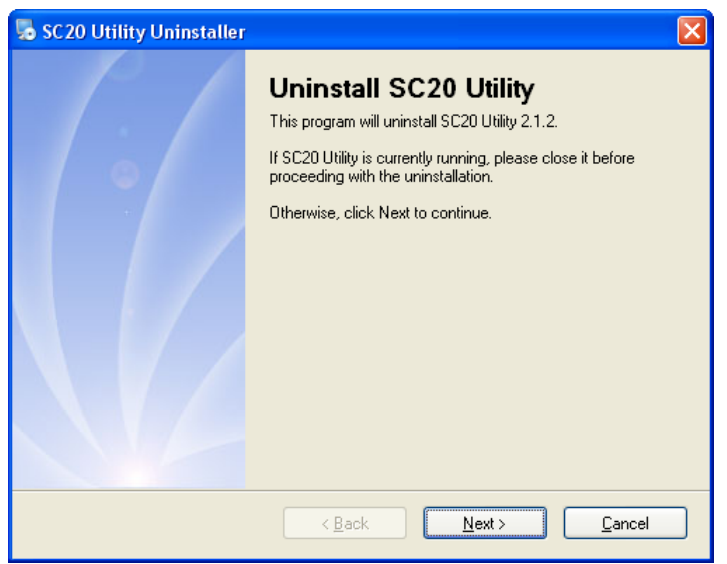

 $\clubsuit$  รอสักครู่ Windows จะทำการลบโปรแกรมออกจากระบบ

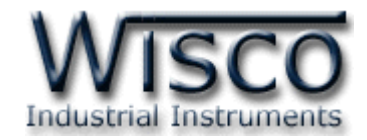

# **1.4 วิธีเปิ ดใช้งานโปรแกรม Wisco SC20 Utility**

เปิ ดโปรแกรมโดยเลือกที่ start -> All Programs -> Wisco -> Wisco SC20 Utility -> SC20 Utility จะปรากฏหน้าต่างของโปรแกรม Wisco SC20 Utility

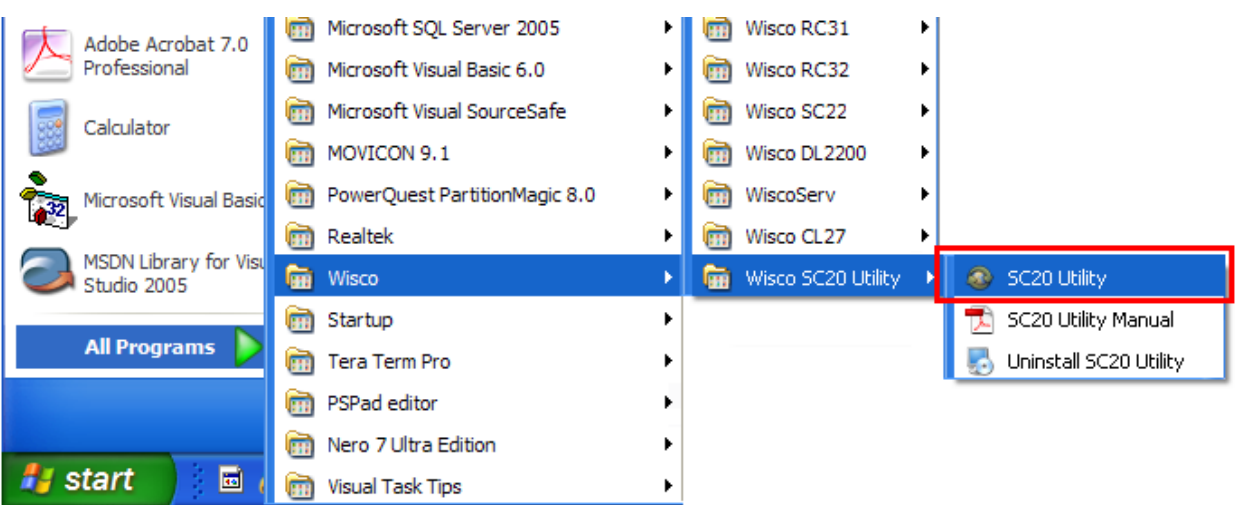

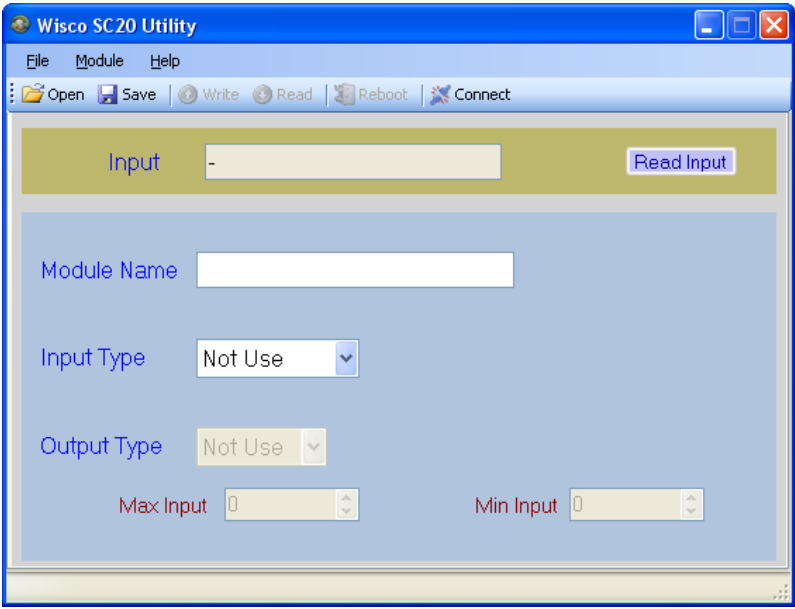

#### Page 12 of 24 WISCO SC20 Utility Manual V2.1.2

บริษัท วิศณุและสุภัค จำกัด 102/111-112 หมู่บ้านสินพัฒนาธานี ถนนเทศบาลสงเคราะห์ แขวงลาดยาว เขตจตุจักร กรุงเทพฯ 10900 โทร. (02)591-1916, (02)954-3280-1, แฟกซ์ (02)580-4427, [www.wisco.co.th,](http://www.wisco.co.th/) อีเมล์ [info@wisco.co.th](mailto:info@wisco.co.th)

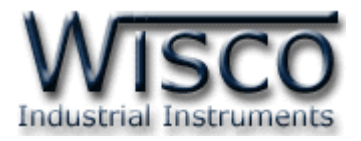

# **2. การใช้งาน Menu และ Toolbar**

### **2.1 เมนูFile**

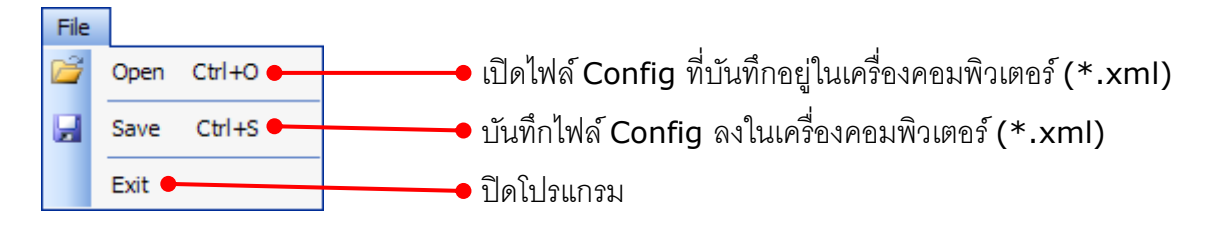

# **2.2 เมนูModule**

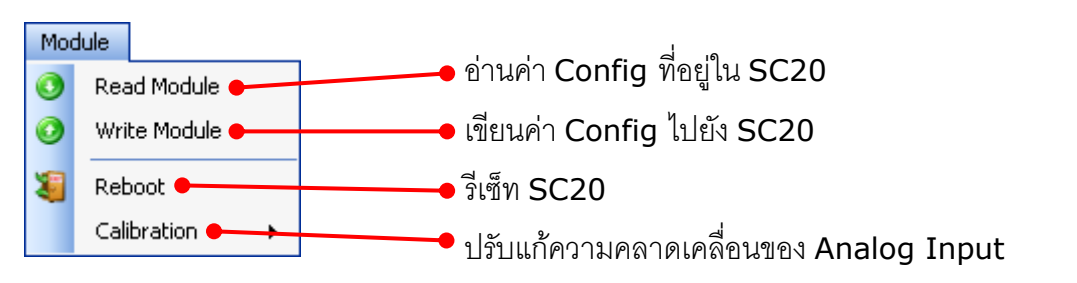

### **2.3 เมนูHelp**

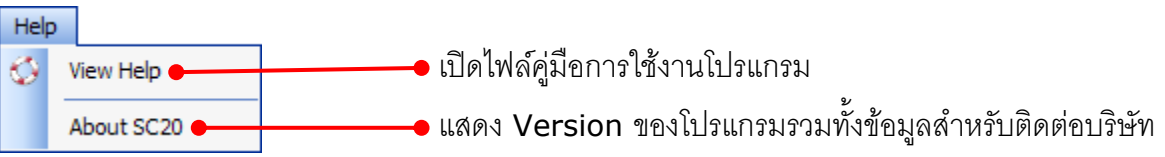

### **2.4 Toolbar**

Open Save | Write GRead | Reboot / Disconnect

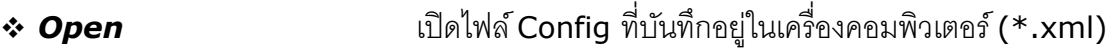

- ❖ *Save* บันทึกไฟล์ Config ลงในเครื่องคอมพิวเตอร์ (\*.xml)
- ❖ *Write* เขียนค่า Config ไปยัง SC20
- ❖ *Read* อ่านค่า Config ที่อยู่ใน SC20
- ❖ *Reboot* รีเซ็ท SC20
- ❖ *Connect/Disconnect* ท าการเชื่อมต่อหรือยกเลิกการเชื่อมต่อ

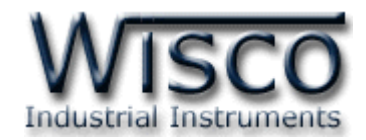

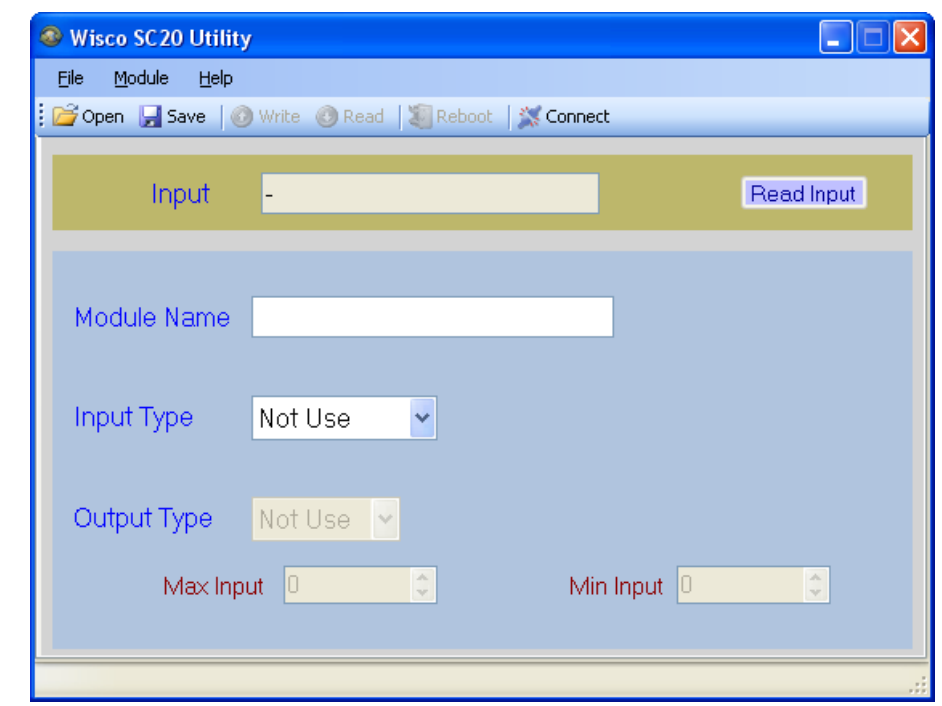

**3. วิธีการเชื่อมต่อโมดูลกบัโปรแกรม Wisco SC20 Utility**

โปรแกรม Wisco SC20 Utility สามารถเชื่อมต่อกับ SC20 โดยการเชื่อมต่อผ่านทาง USB Port เท่านั้น มีรายละเอียดดังนี้

# ❖ **การส่ังให้โปรแกรมทา การเชื่อมต่อกับ SC20**

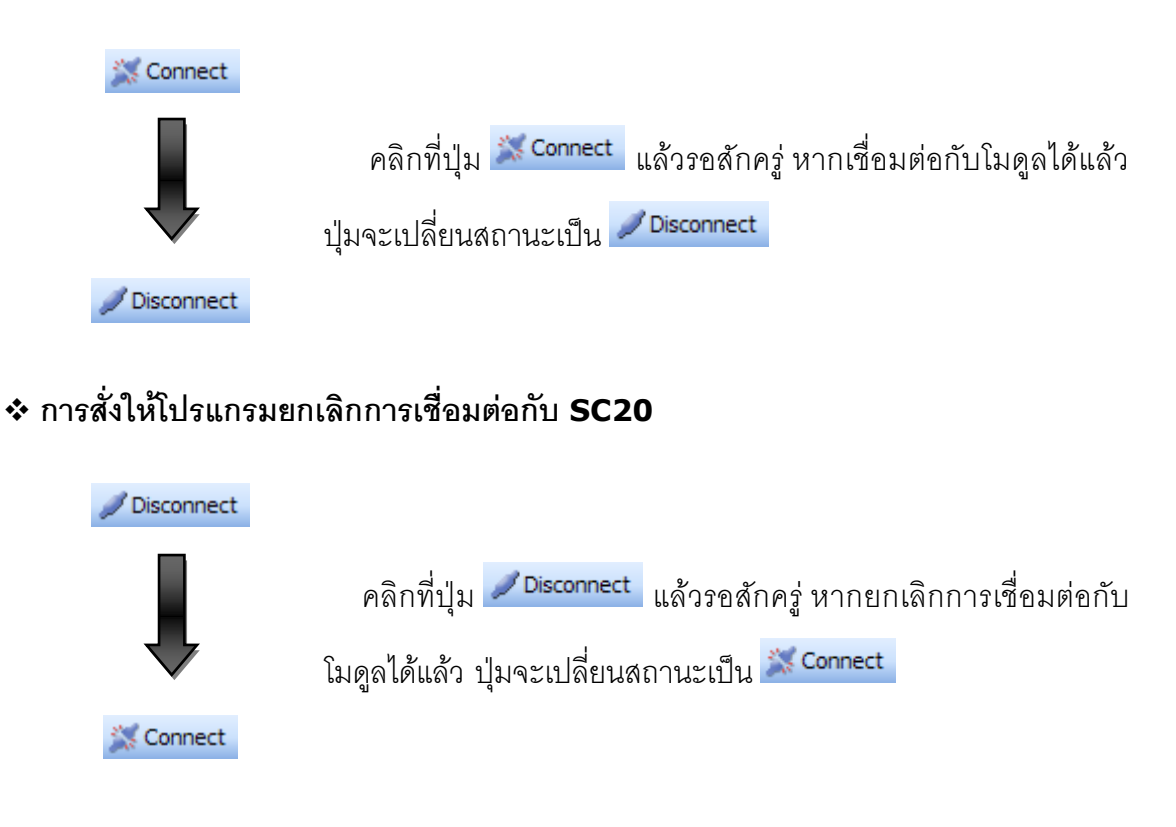

#### Page 14 of 24 WISCO SC20 Utility Manual V2.1.2

บริษัท วิศณุและสุภัค จำกัด 102/111-112 หมู่บ้านสินพัฒนาธานี ถนนเทศบาลสงเคราะห์ แขวงลาดยาว เขตจตุจักร กรุงเทพฯ 10900 โทร. (02)591-1916, (02)954-3280-1, แฟกซ์ (02)580-4427, [www.wisco.co.th,](http://www.wisco.co.th/) อีเมล์ [info@wisco.co.th](mailto:info@wisco.co.th)

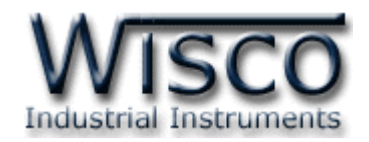

# **4. การอ่านค่าและการตั้งค่าให้กับ SC20**

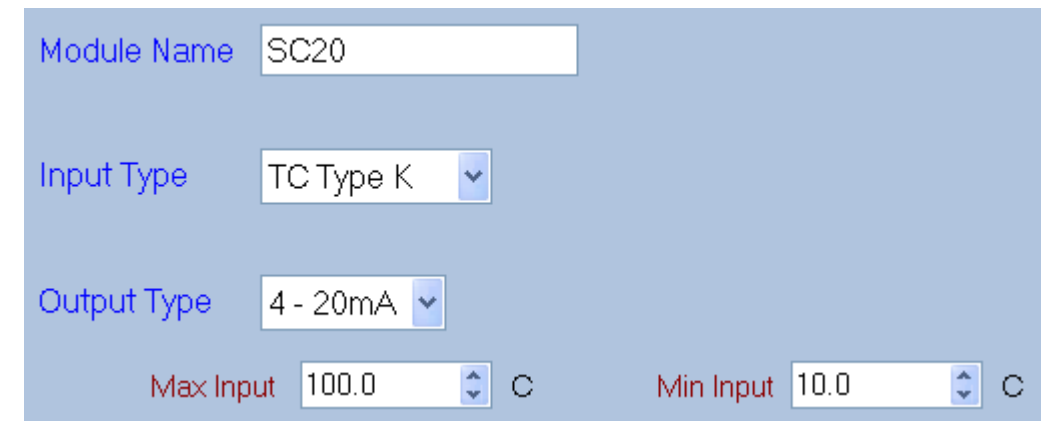

การอ่านค่าและการตั้งค่าให้กับ SC20 มีรายละเอียดดังนี้

- ❖ **Module Name** ตั้งชื่อให้กับ SC20
- ❖ **Input Type** เลือกชนิดของ Input ที่ต้องการใช้งาน (ดูรายละเอียดของ Input Type ใน ภาคผนวกตาราง **T.1**)
- $\cdot$  **Output Type** กำหนดชนิดของ Output (4-20mA, 0-5VDC, 0-10VDC, 1-5VDC)
- ❖ **Max Input** ก าหนดค่าสูงสุดที่อยู่ในช่วงของค่า Input ให้กับ Output
- ❖ **Min Input** กำหนดค่าต่ำสุดที่อยู่ในช่วงของค่า Input ให้กับ Output

**ตัวอย่าง** จากรูปกำหนดให้ Input Type เป็น Thermocouple Type K (-)250-1300 °C เลือก Output Type เป็น 4-20 mA และกำหนดค่า Max Input = 100 °C, Min Input = 10 °C

> เมื่อ Input = 100 °C จะได้ Output = 20 mA และ Input = 10 °C จะได้ Output = 4 mA

## **5. การแสดงผลค่าวัด**

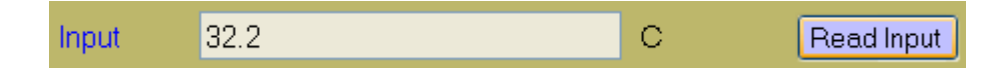

เมื่อโปรแกรมทำการเชื่อมต่อกับ SC20 ได้แล้ว จึงจะสามารถอ่านค่าวัดได้ โดยการกดปุ่ม <sup>[Read Input</sup>] เพื่ออ่านค่าวัดของ Input ในขณะนั้น

WISCO SC20 Utility Manual V2.1.2 Page 15 of 24

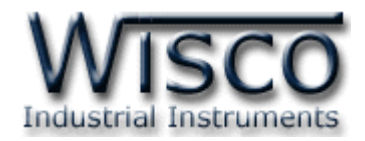

# **6. การปรับแก้ความคลาดเคลื่อน**

เมื่อ SC20 ทำการอ่านค่าวัดเข้ามาหรือจ่าย Output ออกไป แล้วเกิดความคลาดเคลื่อน สามารถ ท าการปรับแก้ความคลาดเคลื่อนของ Input และ Output ได้ มีรายละเอียดดังนี้

# **6.1 การปรับแก้ความคลาดเคลื่อนของ Input**

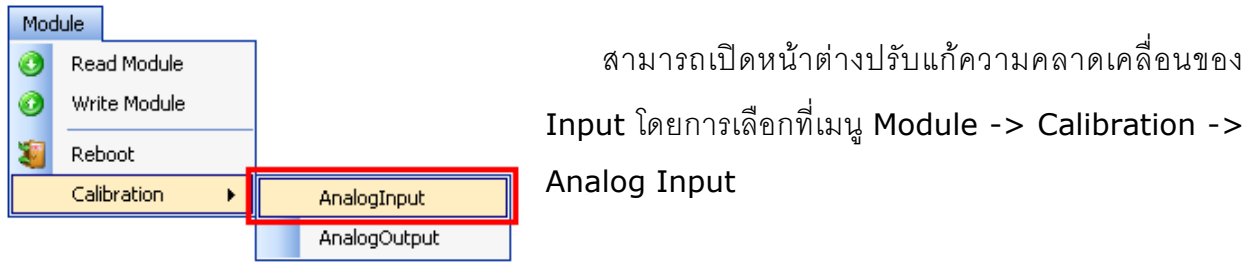

ถ้าการตั้งค่าระหว่างโปรแกรมกับ SC20 ไม่ตรงกัน จะปรากฏข้อความ "Question" ขึ้นมาดังรูป

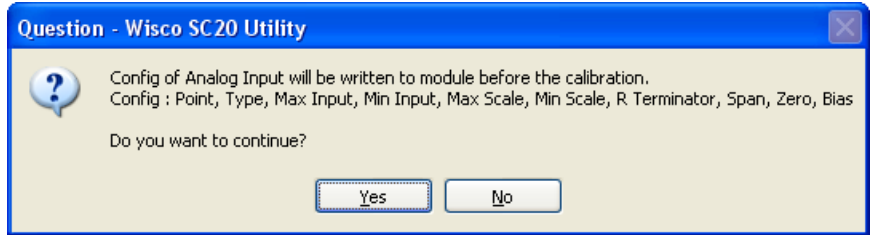

ก่อนที่จะทำการปรับแก้ความคลาดเคลื่อน Analog Input โปรแกรมจะทำการอ่านค่าของ Analog Input ถ้าการตั้งค่าในโปรแกรมไตรงกับค่าใน SC20 โปรแกรมจะทำการบันทึกค่าดังกล่าว ลงใน SC20 โดยการกดปุ่ม <mark>โพระราม</mark> เพื่อดำเนินการต่อไป จากนั้นจะปรากฏหน้าต่างปรับแก้ความ คลาดเคลื่อน

การปรับแก้ความคลาดเคลื่อนจะมีค่าที่เกี่ยวข้องคือ Bias, Span และ Zero ดังนี้

- ❖ *Bias* เป็นการปรับแก้ค่า Offset ทางแกน Y โดยการยกกราฟขึ้นหรือลงทั้งกราฟ
- ❖ *Spa* เป็นการปรับแก้ค่า Scale ของ Max Input
- ❖ *Zero* เป็นการปรับแก้ค่า Scale ของ Min Input

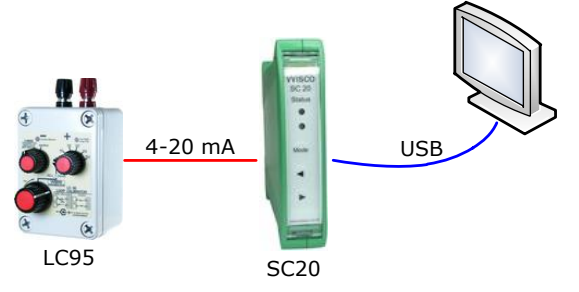

จากรูป เป็นตัวอย่างการปรับแก้ความคลาดเคลื่อนของ Input Type 4-20 mA โดยการใช้ อุปกรณ์สอบเทียบที่สามารถจ่ายสัญญาณมาตรฐานได้

## Page 16 of 24 WISCO SC20 Utility Manual V2.1.2

บริษัท วิศณุและสุภัค จำกัด 102/111-112 หมู่บ้านสินพัฒนาธานี ถนนเทศบาลสงเคราะห์ แขวงลาดยาว เขตจตุจักร กรุงเทพฯ 10900 โทร. (02)591-1916, (02)954-3280-1, แฟกซ์ (02)580-4427, <u>www.wisco.co.th</u>, อีเมล์ <u>[info@wisco.co.th](mailto:info@wisco.co.th)</u>

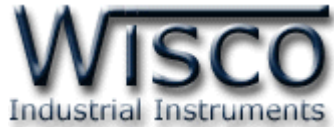

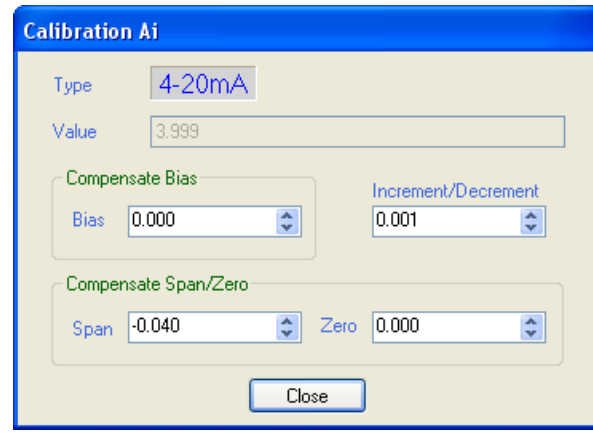

หน้าต่างการปรับแก้ความคลาดเคลื่อนของ Analog Input มีรายละเอียดดังนี้

- ❖ **Type** แสดงชนิดของ Analog Input
- ❖ **Value** แสดงค่าวัดของ Analog Input เมื่อค่าของ Bias, Span และ Zero มีการ เปลี่ยนแปลง จะทำให้ค่าของ Analog Input เกิดการเปลี่ยนแปลงตามไปด้วย
- ❖ **Compensate Bias** ใช้สำหรับปรับค่าของ Bias ดังนี้
	- ➢ *Bias* สามารถเพิ่มค่าหรือลดค่าได้ โดยการกดแป้น (เพิ่มค่า) และแป้น (ลด ี ค่า) หรือกำหนดค่าโดยการกดแป้นตัวเลขตั้งแต่ <mark>\_<sup>o\_</sup> ถึง \_<sup>s\_</sup></mark>
	- ➢ ขณะที่ท าการปรับค่า Bias จะท าให้ค่าวัดเกิดการเปลี่ยนแปลงตามไปด้วย โดยสามารถ ดูผลของค่าวัดที่เกิดการเปลี่ยนแปลงในขณะนั้นได้ที่ช่อง Value
- $\dots$  Increment/Decrement กำหนดให้เพิ่มหรือลดค่า Bias, Span และ Zero ตาม ต้องการ เช่น เพิ่มค่าหรือลดค่าทีละ 10 หรือ 50 เมื่อกดแบ้น  $\begin{array}{|c|c|c|}\hline \texttt{f} & \texttt{f} & \texttt{f} & \texttt{f} & \texttt{f} \end{array}$ เป็นต้น
- ❖ **Compensate Span/Zero** ใช้ส าหรับปรับค่าของ Span และ Zero ดังนี้
	- → *Span* ใช้สำหรับปรับค่าสูงสุด สามารถเพิ่มค่าหรือลดค่าได้ โดยการกดแป้น <mark>↑</mark> (เพิ่ม ์ ค่า) และแป้น <mark>+</mark> (ลดค่า) หรือกำหนดค่าได้โดยแป้นตัวเลขตั้งแต่ <mark>\_° |</mark> ถึง <mark>\_° |</mark>
	- ➢ *Zero* ใช้ส าหรับปรับค่าต ่าสุด สามารถเพิ่มค่าหรือลดค่าได้ โดยการกดแป้น (เพิ่ม ์ ค่า) และแป้น <mark>+</mark> (ลดค่า) หรือกำหนดค่าได้โดยแป้นตัวเลขตั้งแต่ <mark>0 สิ่ง <sup>9</sup> ส</mark>ิ
	- $\triangleright$  ขณะที่ทำการปรับค่า Span/Zero จะทำให้ค่าวัดเกิดการเปลี่ยนแปลงตามไปด้วย โดย สามารถดูผลของค่าวัดที่เกิดการเปลี่ยนแปลงในขณะนั้นได้ที่ช่อง Value

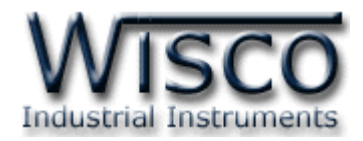

# **6.2 การปรับแก้ความคลาดเคลื่อนของ Output**

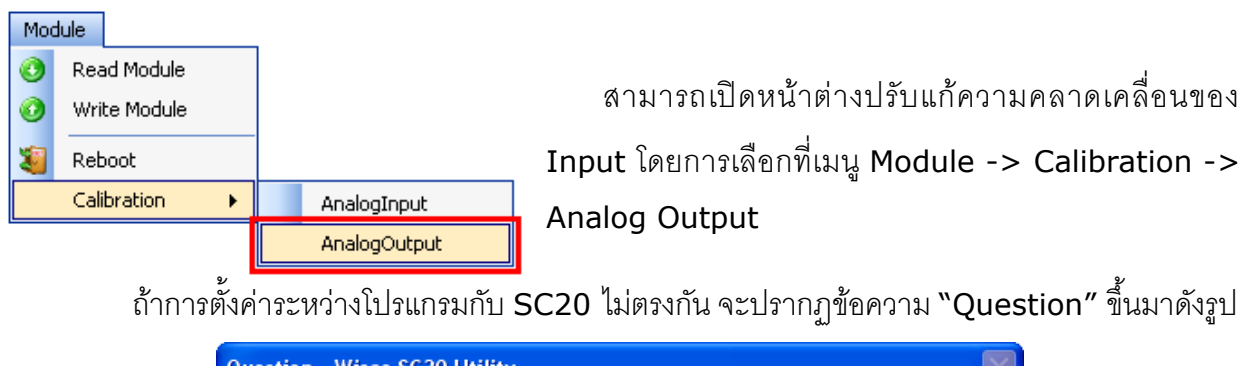

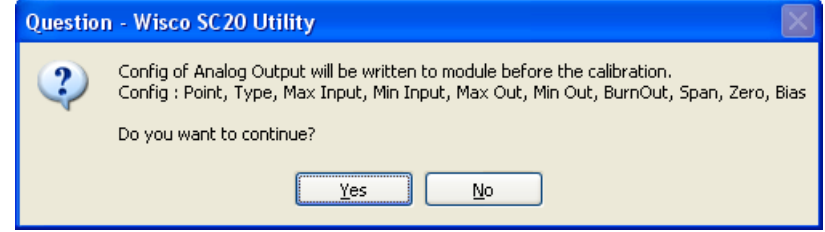

ก่อนที่จะทำการปรับแก้ความคลาดเคลื่อน Analog Output โปรแกรมจะทำการอ่านค่าของ Analog Input ถ้าการตั้งค่าในโปรแกรมไตรงกับค่าใน SC20 โปรแกรมจะทำการบันทึกค่าดังกล่าว ลงใน SC20 โดยการกดปุ่ม <mark>โพระราบ</mark> เพื่อดำเนินการต่อไป จากนั้นจะปรากฏหน้าต่างปรับแก้ความ คลาดเคลื่อน

การปรับแก้ความคลาดเคลื่อนจะมีค่าที่เกี่ยวข้องคือ Bias, Span และ Zero ดังนี้

- ❖ *Bias* เป็นการปรับแก้ค่า Offset ทางแกน Y โดยการยกกราฟขึ้นหรือลงทั้งกราฟ
- ❖ *Spa* เป็นการปรับแก้ค่า Scale ของ Max Input
- ❖ *Zero* เป็นการปรับแก้ค่า Scale ของ Min Input

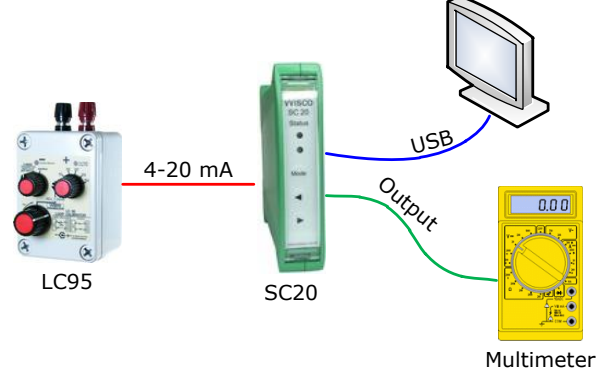

จากรูป เป็นตัวอย่างการปรับแก้ความคลาดเคลื่อนของ Output โดยการใช้ Multimeter ส าหรับตรวจสอบความถูกต้อง

### Page 18 of 24 WISCO SC20 Utility Manual V2.1.2

บริษัท วิศณุและสุภัค จำกัด 102/111-112 หมู่บ้านสินพัฒนาธานี ถนนเทศบาลสงเคราะห์ แขวงลาดยาว เขตจตุจักร กรุงเทพฯ 10900 โทร. (02)591-1916, (02)954-3280-1, แฟกซ์ (02)580-4427, [www.wisco.co.th,](http://www.wisco.co.th/) อีเมล์ [info@wisco.co.th](mailto:info@wisco.co.th)

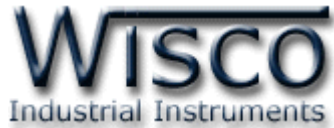

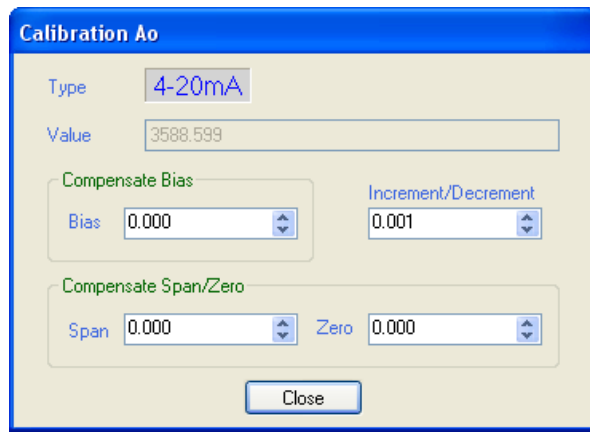

หน้าต่างการปรับแก้ความคลาดเคลื่อนของ Analog Input มีรายละเอียดดังนี้

- ❖ **Type** แสดงชนิดของ Output
	- ❖ **Value** แสดงค่าของ Pulse Width Mod เมื่อค่าของ Bias, Span และ Zero มีการ เปลี่ยนแปลง จะท าให้ค่าของ Pulse Width Mod เกิดการเปลี่ยนแปลงตามไปด้วย
- $\boldsymbol{\dot{\ast}}$  **Compensate Bias** ใช้สำหรับปรับค่าของ Bias ดังนี้
	- ➢ *Bias* สามารถเพิ่มค่าหรือลดค่าได้ โดยการกดแป้น (เพิ่มค่า) และแป้น (ลด ี ค่า) หรือกำหนดค่าโดยการกดแป้นตัวเลขตั้งแต่ <mark>\_ $^{\circ}$ </mark> ถึง <mark>\_ $^{\circ}$  </mark>
	- ➢ ขณะที่ท าการปรับค่า Bias จะท าให้ค่า Pulse Width Mod เกิดการเปลี่ยนแปลงตาม ไปด้วย โดยสามารถดูค่า Pulse Width Mod ที่เกิดการเปลี่ยนแปลงในขณะนั้นได้ที่ ช่อง Value
- ❖ Increment*/* Decrement กำหนดให้เพิ่มหรือลดค่า Bias, Span และ Zero ตาม ต้องการ เช่น เพิ่มค่าหรือลดค่าทีละ 10 หรือ 50 เมื่อกดแบ้น † | หรือ + | เป็นต้น
- $\boldsymbol{\dot{\cdot}}$  **Compensate Span/Zero** ใช้สำหรับปรับค่าของ Span และ Zero ดังนี้
	- → *Span* ใช้สำหรับปรับค่าสูงสุด สามารถเพิ่มค่าหรือลดค่าได้ โดยการกดแป้น <mark>↑</mark> (เพิ่ม ์ ค่า) และแป้น <mark>+</mark> (ลดค่า) หรือกำหนดค่าได้โดยแป้นตัวเลขตั้งแต่ \_<sup>o\_</sup>l ถึง \_<sup>s\_</sup>l
	- $\triangleright$  *Zero* ใช้สำหรับปรับค่าต่ำสุด สามารถเพิ่มค่าหรือลดค่าได้ โดยการกดแป้น <mark>†</mark> (เพิ่ม ์ ค่า) และแป้น <mark>↓</mark> (ลดค่า) หรือกำหนดค่าได้โดยแป้นตัวเลขตั้งแต่ <mark>\_<sup>o\_</sup> ถึง \_<sup>s\_</sup></mark>
	- ➢ ขณะที่ท าการปรับค่า Bias จะท าให้ค่า Pulse Width Mod เกิดการเปลี่ยนแปลงตาม ไปด้วย โดยสามารถดูค่า Pulse Width Mod ที่เกิดการเปลี่ยนแปลงในขณะนั้นได้ที่ ช่อง Value

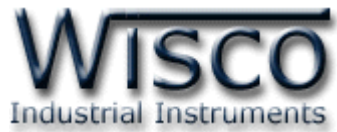

# **7. การปรับค่า Input และ Output โดยใช้ปุ่ มด้านหน้า SC20**

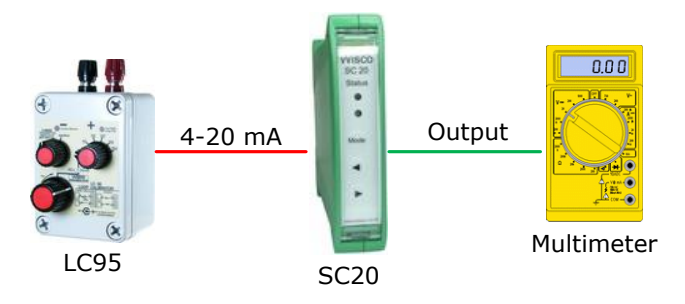

SC20 Status  $\odot$  $\circledcirc$ 

ในกรณีนี้จะใช้ในการปรับค่า Error ในระบบ หรือปรับค่าต่างๆที่หน้างาน โดยการใช้ปุ่ม ด้านหน้า SC20 ซึ่งจะมีอยู่ 3 ปุ่ม คือ  $\overline{\mathsf{(\mathsf{Mode})}}\left(\blacklozenge\right)\left(\blacktriangleright\right)$  และไฟแสดงสถานะ 2 ดวง ในการ แสดงลำดับของการตั้งค่า และแต่ละค่าไฟจะแสดงสีและการกระพริบที่แตกต่างกัน การตั้งค่าจะเริ่มจากการกดปุ่ม (<sup>mode</sup>) ค้างประมาณ 3 วินาที SC20 จะเข้าสู่ Setup การตงคาจะเรมจากการกดบุม(<sup>mode</sup>) ค้างประมาณ 3 วนาท SC20 จะเข้าสู Setup<br>Mode สังเกตจาก Status1 จะเป็นสีเขียว และจะใช้ปุ่ม <sup>(mode</sup>) ในการเปลี่ยนลำดับการตั้งค่า มีลำดับการทำงานดังนี้ Mode Mode

- 1. **Output Range** เป็นการกำหนดช่วง Input ที่จะใช้งานให้กับ Output เมื่อเข้าสู่เมนูนี้ไฟ Status1 จะเป็นสีเขียวค้างและไฟ Status2 เป็นสีแดงกระพริบช้า จากนั้นให้ป้อน Input ค่า ต่ำสุดที่จะใช้งาน แล้วกดปุ่ม $\bigcirc \hspace{-3. 2mm} \bigcirc$  ค้างประมาณ 3 วินาที (สังเกตไฟ Status1 จะเป็นสีส้ม กระพริบเร็วอยู่ประมาณ 2 วินาที) เป็นการตั้งค่า Min Input จากนั้นป้อน Input ค่าสูงสุดที่ จะใช้งานแล้วกดปุ่ม  $(\blacktriangleright)$ ค้างประมาณ 3 วินาที (สังเกตไฟ Status1 จะเป็นสีส้มกระพริบเร็ว อยู่ประมาณ 2 วินาที) เป็ นการตั้งค่า Max Input สามารถข้ามขั้นตอนนี้โดยการกดปุ่ ม (<sup>Mode</sup>) ค้างประมาณ **2** วินาที
- 2. **Zero** เป็นการปรับค่าต่ำสุดของการใช้งาน Output เช่น Output ของ SC20 คือ 4-20 mA ค่าต่ำสุดคือ 4 mA สามารถใช้ปุ่ม  $\left( \blacktriangleleft \right) (\blacktriangleright \right)$  ในการปรับค่าขึ้นลง ขั้นตอนนี้ไฟ Status1 จะ เป็นสีเขียวค้าง และไฟ Status2 เป็นสีเขียวกระพริบช้า สามารถข้ามขั้นตอนนี้ โดยการกดปุ่ ม ค้างประมาณ 2 วินาที Mode

#### Page 20 of 24 WISCO SC20 Utility Manual V2.1.2

บริษัท วิศณุและสุภัค จำกัด 102/111-112 หมู่บ้านสินพัฒนาธานี ถนนเทศบาลสงเคราะห์ แขวงลาดยาว เขตจตุจักร กรุงเทพฯ 10900 โทร. (02)591-1916, (02)954-3280-1, แฟกซ์ (02)580-4427, <u>www.wisco.co.th</u>, อีเมล์ <u>[info@wisco.co.th](mailto:info@wisco.co.th)</u>

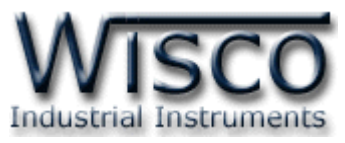

3. **Span** เป็นการปรับค่าสูงสุดของการใช้งาน Output เช่น Output ของ SC20 คือ 4-20 mA

ค่าสูงสุดคือ 20 mA สามารถใช้ปุ่ม $\left\langle \blacktriangleleft \right) \left( \blacktriangleright \right)$  ในการปรับค่าขึ้นลง ขั้นตอนนี้ไฟ Status1

จะเป็นสีเขียวค้าง และไฟ Status2 เป็นสีเขียวกระพริบเร็ว สามารถข้ามขั้นตอนนี้โดยการกด

ปุ่ม <sup>(mode</sup>) ค้างประมาณ 2 วินาที

# **8. แผนผังการตั้งค่าให้กับ SC20**

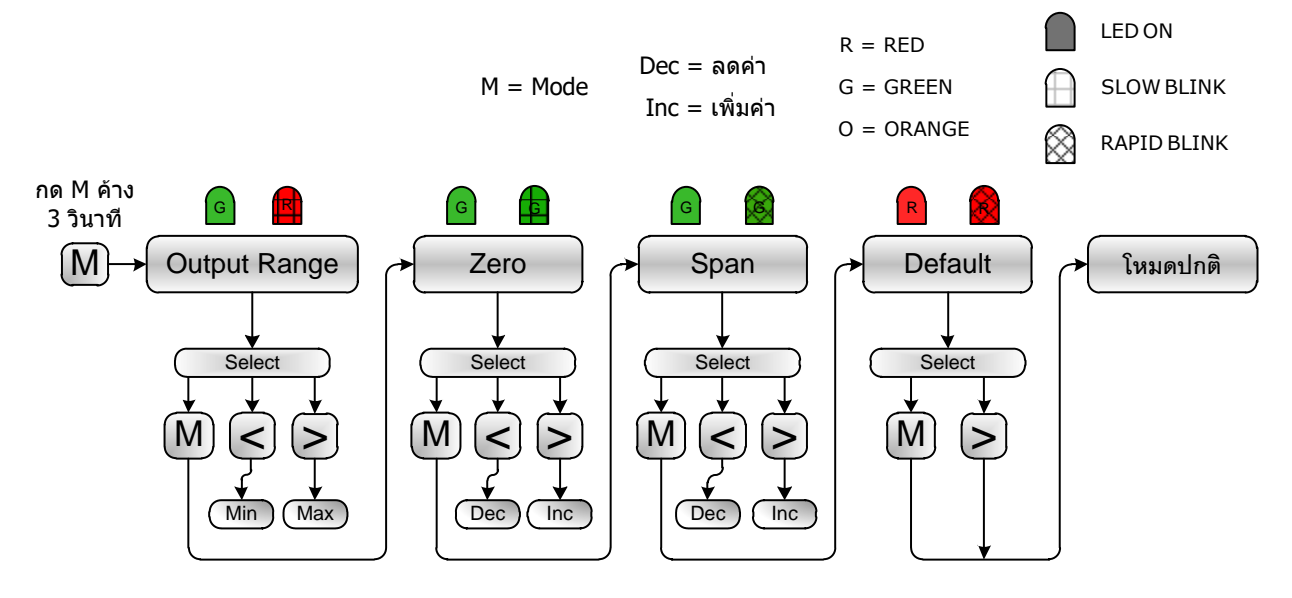

WISCO SC20 Utility Manual V2.1.2 Page 21 of 24

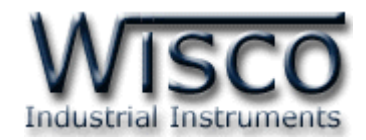

# **ภาคผนวก**

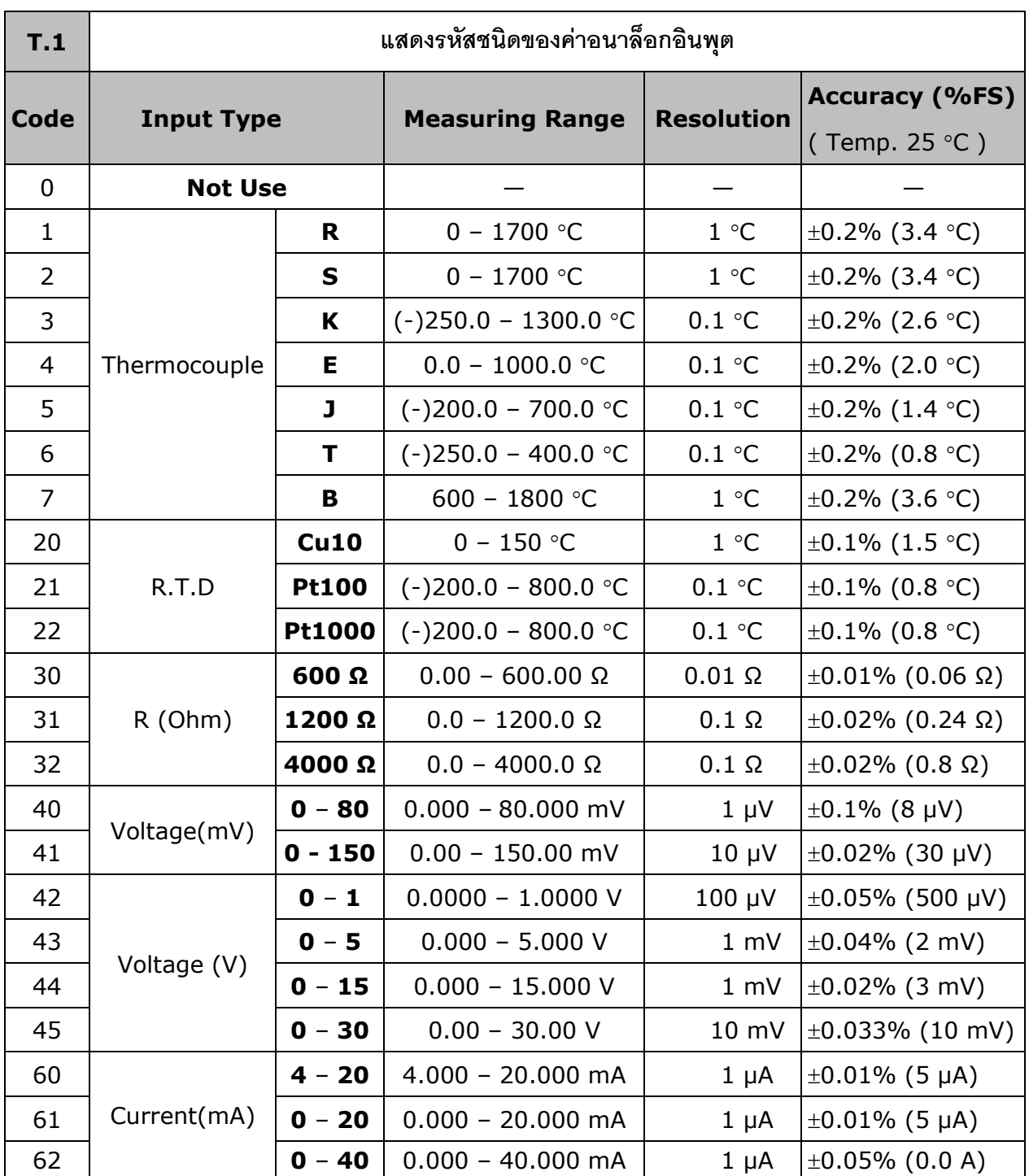

Page 22 of 24 WISCO SC20 Utility Manual V2.1.2

บริษัท วิศณุและสุภัค จำกัด 102/111-112 หมู่บ้านสินพัฒนาธานี ถนนเทศบาลสงเคราะห์ แขวงลาดยาว เขตจตุจักร กรุงเทพฯ 10900 โทร. (02)591-1916, (02)954-3280-1, แฟกซ์ (02)580-4427, <u>www.wisco.co.th</u>, อีเมล์ <u>[info@wisco.co.th](mailto:info@wisco.co.th)</u>

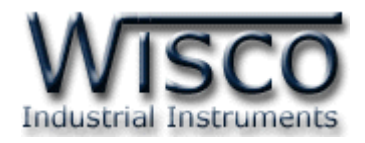

# **A.วิธีแก้ปัญหาเมื่อติดตั้ง USB Driver ไม่ได้ (Windows 8, 8.1)**

ในกรณีที่ทำการติดตั้ง USB Driver ไม่ได้นั้น (สำหรับ Windows 8 หรือ Windows 8.1) ให้ทำ

การปิดลายเซ็นของ Driver มีขั้นตอนดังนี้

1) เปิด Charm Bar -> Setting -> Power และกดปุ่ม Shift ที่ Keyboard ค้างไว้ จากนั้น

ึ คลิกเลือก Restart เมื่อแสดงหน้าต่าง "Choose an Option" แล้วถึงปล่อยปุ่ม Shift

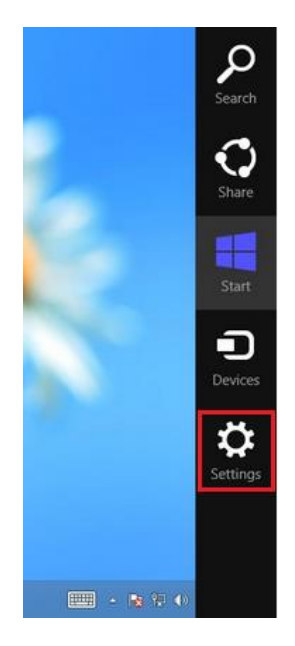

2) ที่หน้าต่าง "Choose an Option" ให้คลิกเลือกที่ "Troubleshoot"

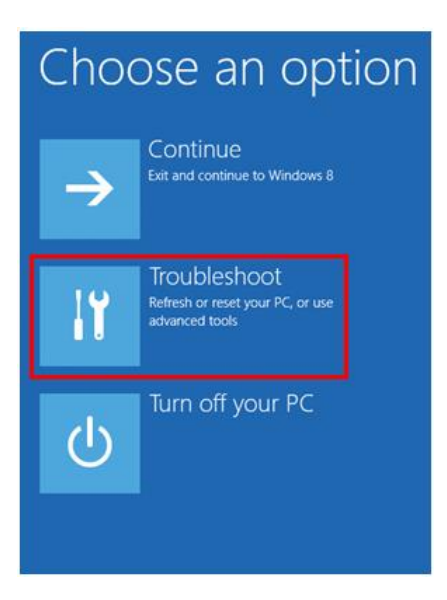

WISCO SC20 Utility Manual V2.1.2 Page 23 of 24

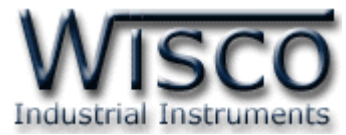

3) คลิกเลือกที่ "Advance Option" และที่ หน้าต่าง "Advance Option" ให้คลิกเลือก

### "Startup Settings"

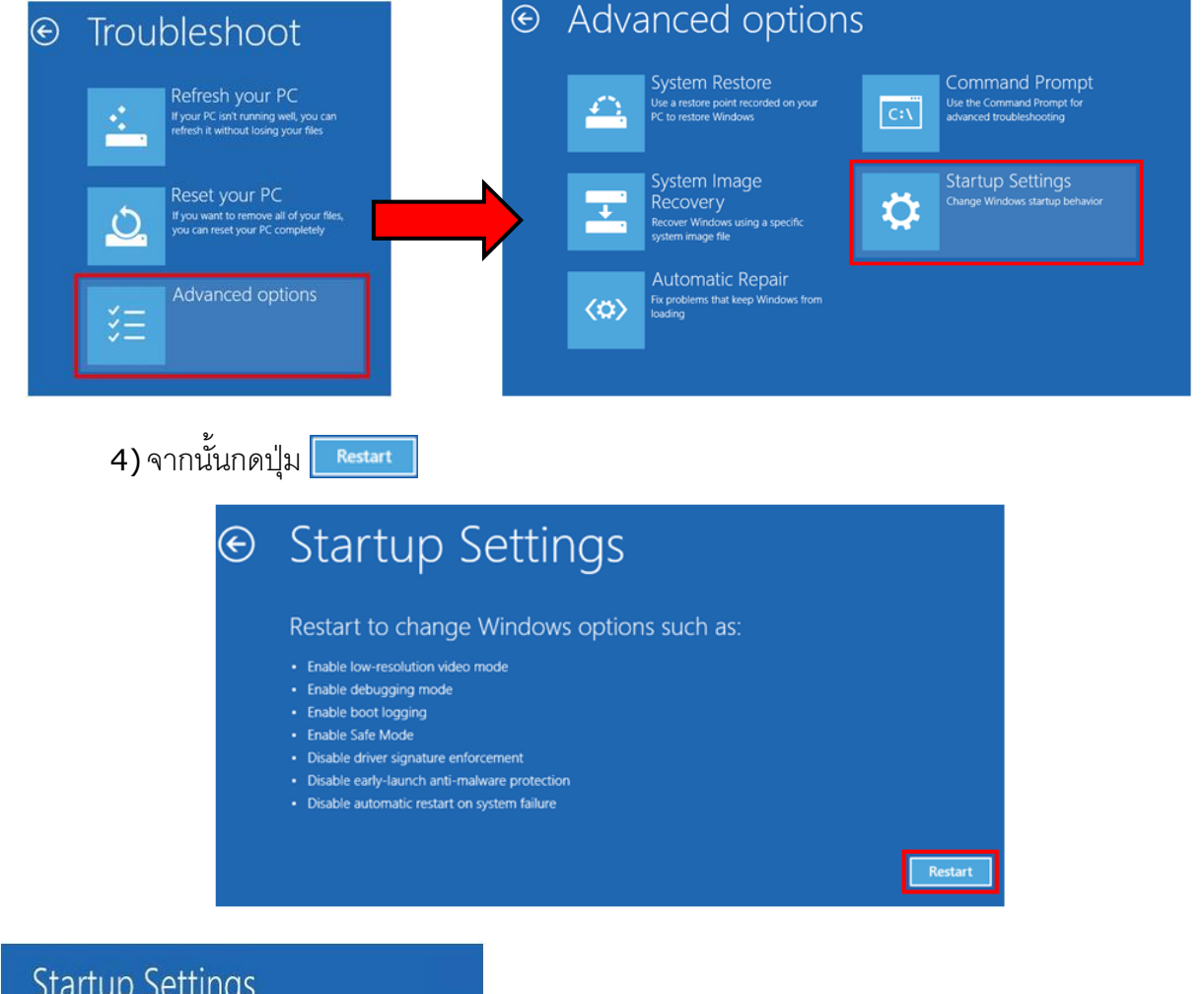

Press a number to choose from the options below:

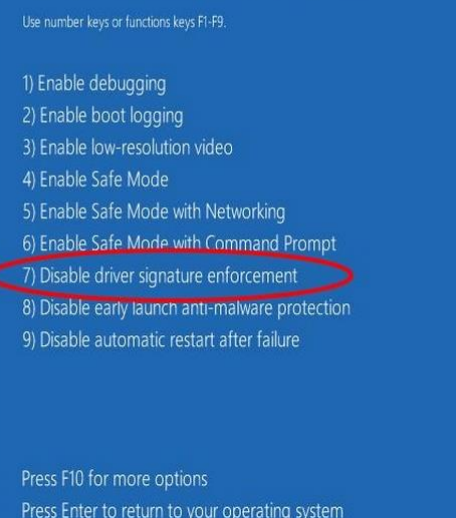

5) หลังจาก Restart แล้วที่หน้าต่าง "Startup Settings" ให้กดปุ่ ม F7 หรือกดปุ่ มหมายเลข 7 ที่ Keyboard เพื่อ ท าก ารเลือ กหัวข้อที่ 7 "Disable driver signature enforcement" 6) เครื่องคอมพิวเตอร์จะทำการ Restart อีกครั้ง หลังจากนั้น ให้ทำการติดตั้ง USB Driver อีกครั้ง

#### **Edit: 12/09/2022**

#### Page 24 of 24 WISCO SC20 Utility Manual V2.1.2

บริษัท วิศณุและสุภัค จำกัด 102/111-112 หมู่บ้านสินพัฒนาธานี ถนนเทศบาลสงเคราะห์ แขวงลาดยาว เขตจตุจักร กรุงเทพฯ 10900

โทร. (02)591-1916, (02)954-3280-1, แฟกซ์ (02)580-4427, [www.wisco.co.th,](http://www.wisco.co.th/) อีเมล์ [info@wisco.co.th](mailto:info@wisco.co.th)